# Bldg. No.2

**Equipment Space** 

# **AV System User Manual**

IC Card

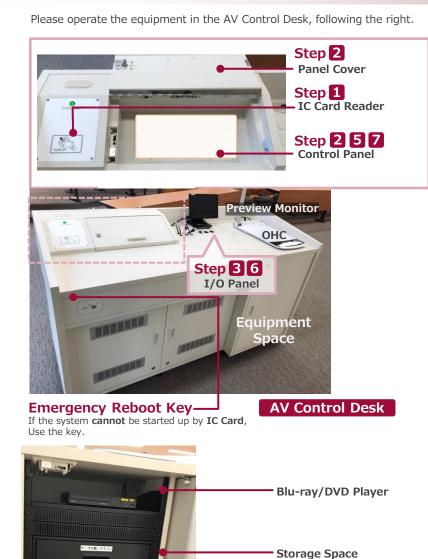

Step 4

Wireless Microphone

1 Startup System Hold IC Card over IC Card Reader. IC Card Reader

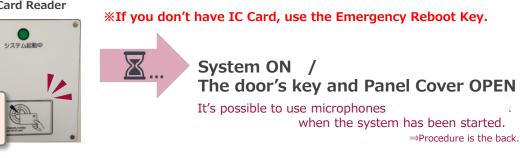

### **2** Startup the other equipment

Open the Panel Cover, operate the Control Panel.

- **1** Projector Power ON/OFF
- **2** Video output source select: Screen, Preview Monitor and more
- **③** The audio output source to speakers select
- **4** Volume control
- **5** Screen operation
- 6 System OFF

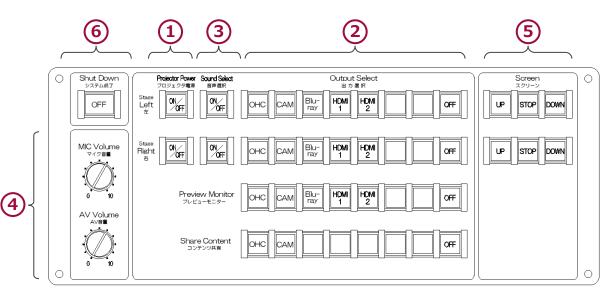

2021. Mar EIZO SYSTEM CO., LTD.

## Bldg. No.2

## **AV System User Manual**

MIC INPUT

### 3 Connect BYOD

Insert the cable of the I/O Panel to your HDMI device and your PC.

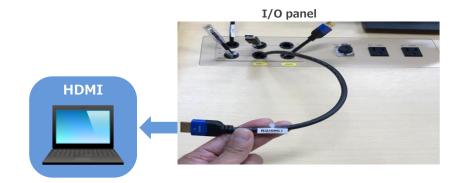

### **4** Use Wireless and Wired microphone

Open the door of AV Control Desk, take microphones out and power on. Connect Wired Microphone(bringing) to the I/O Panel.

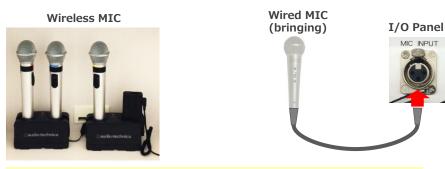

**% Make sure to return to the Microphone Charger** after using.

If you use your PC, change the output setting to "External."

#### External output setting select

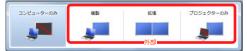

- Duplicate : PC and Screen are same.
- Extend : PC and Screen are used like a dual display.
- Projector Only : Screen only

#### How to open second screen menu

《Windows 10》 **Windows key** + **P** 

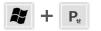

(Except for Windows 10) List: Computer makers and corresponding keystroke.

| <b>Fn</b> + <b>F</b> 2 | MSI                                   |
|------------------------|---------------------------------------|
| Fn + F3                | NEC、Panasonic、SOTEC、MITSUBISHI、Everex |
| Fn + F4                | HP、Gateway                            |
| Fn + F5                | ACER、TOSHIBA、SHARP、SOTEC              |
| Fn + F7                | SONY、IBM、Lenovo、HITACHI               |
| Fn + F8                | DELL、ASUS、EPSON、HITACHI               |
| Fn + F10               | FUJITSU                               |

\*Please check the detail by user manual you used.

### 5 Control Volume

Volume is set at best level in advance.

If you need to control it, please operate Volume Control on the Control Panel.

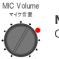

#### **MIC Volume**

Control volume of Wireless MIC and Wired MIC(bringing).

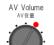

#### **AV Volume**

Control volume of Video: Blu-ray, PC and more.

Restore original level(●) after using.

## Bldg. No.2

## **AV System User Manual**

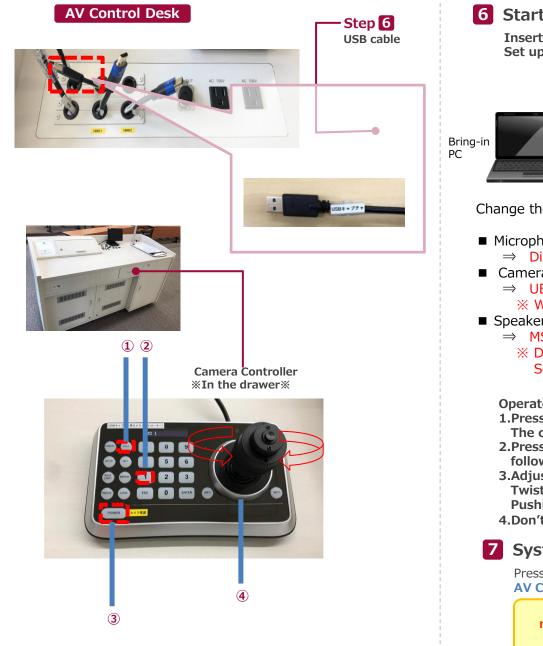

### 6 Start Live Streaming Lectures

Insert the USB cable and the HDMI cable into a PC, select any contents you want to share. Set up any web meeting application: Zoom, Microsoft Teams and more.

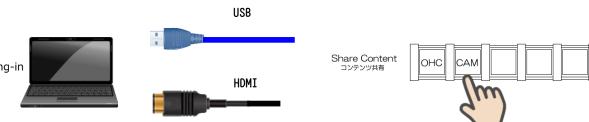

Change the PC setting about the output devices.

- Microphone
  - $\Rightarrow$  Digital audio interface
- Camera
  - ⇒ UB3300 USB Video Capture
    - \* When you use Zoom, uncheck "Mirror my video."
- Speaker
  - $\Rightarrow$  MSD-804FD ( $\otimes$ )
    - X Display name is different by any connecting device. Select any audio output device connecting by HDMI cable.

Operate the camera by the controller in the drawer.

**1.**Press ③ button to set up if the camera faces the rear.

The camera usually faces the front and keeps driving, don't need to do anything.

2.Press 2 and 1, the angle of view is switched automatically,

following the presets registered as any numbers.

- 3.Adjust the angle of view by Joystick(④).
  - Twisting Left: Zoom out, Twisting Right: Zoom in.
  - Pushing Left/Right/Up/Down: Pan/Tilt.
- 4.Don't press 3 when you finish the system.

## 7 System OFF

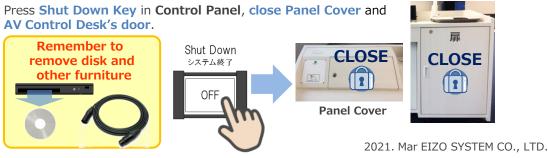